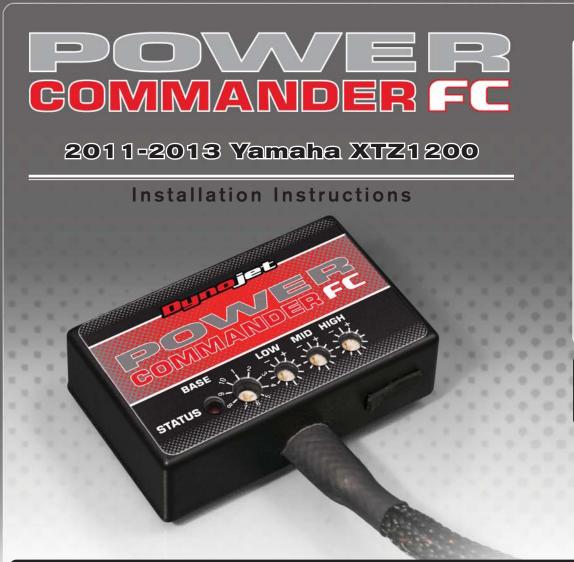

## **Parts List**

- Power Commander FC
- USB Cable
- Installation Guide
- 2 Dynojet Decals
  - Velcro

2

1

- Alcohol swab
- Posi-tap

### THE IGNITION MUST BE TURNED OFF BEFORE INSTALLATION!

YOU CAN ALSO DOWNLOAD THE PCFC CONTROL CENTER SOFTWARE AND LATEST MAPS FROM OUR WEB SITE AT: www.powercommander.com

# PLEASE READ ALL DIRECTIONS BEFORE STARTING INSTALLATION

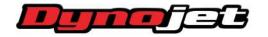

2191 Mendenhall Drive North Las Vegas, NV 89081 (800) 992-4993 www.powercommander.com

|                              | COMIMANDER                  |
|------------------------------|-----------------------------|
| STATUS Light                 | BASE LOW MID HIGH<br>STATUS |
| MAP Select                   |                             |
| LOW RPM Dial<br>MID RPM Dial | USB Port                    |
| HIGH RPM Dial                |                             |

| Position   | Note                            |
|------------|---------------------------------|
|            | 2011-2013 Yamaha XTZ1200        |
| Position 1 | Stock exhaust                   |
|            | Stock or aftermarket air filter |

#### **SELECTING THE MAP POSITION**

The Dynojet Power Commander Fuel Controller (PCFC) comes loaded with up to ten maps. Using a #1 Phillips screwdriver, turn the map select dial to toggle between the loaded maps. Refer to the map position table for the maps included in your PCFC.

#### USING THE RPM RANGE DIALS

The Low, Mid, and High RPM Dials refer to the RPM range, in thirds, of your vehicle. Each dial allows +/- 10% fuel adjustment on top of what fuel changes are done in the map. With the dial facing straight up, there is no additional fuel change.

For example, if your vehicle revs to 6000 RPM:

- The low RPM dial will adjust 0-2000 RPM
- The mid RPM dial will adjust 2001-4000 RPM
- The high RPM dial will adjust 4001-6000 RPM

#### USING PCFC CONTROL CENTER

Take your tuning to the next level with the PCFC Control Center software.

- 1 Using your web browser, navigate to www.powercommander.com.
- 2 Click Enter Race Ready.
- 3 Click Downloads.
- 4 Click Access Downloads for Power Commander FC.
- 5 Click the PCFC software Download button.
- 6 Open the zip folder.
- 7 Double-click the install file and follow the on-screen instructions to install the PCFC Control Center software. The PCFC Control Center software and maps will be stored in C:\Program Files\PCFC Control Center.
- 8 Return to the Downloads or Home page where you can enter the make, model, and year of your bike to check for and download additional maps.

#### LOADING ADDITIONAL MAPS

- 1 Connect the USB cable from the computer to the PCFC. Verify the cable is fully seated in the PCFC.
- 2 Run the Control Center software by double-clicking the program icon installed on your desktop or on your start menu.
- 3 Click Open Map File and select a map file.
- 4 Click Send Map. You can send the map to any of the ten map positions.

#### **ALTERING MAPS USING SOFTWARE**

The values in the map represent a percentage of fuel change over stock. A value of 10 in the map indicates at that throttle position and RPM range the vehicle will be 10% richer than stock. If the value is -10, then it would be 10% leaner than stock. You have the ability to fine tune your fuel curve by altering these values. The Control Center software allows a value of +250 to -100 in each cell.

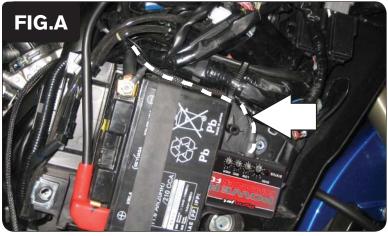

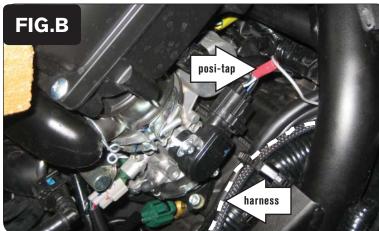

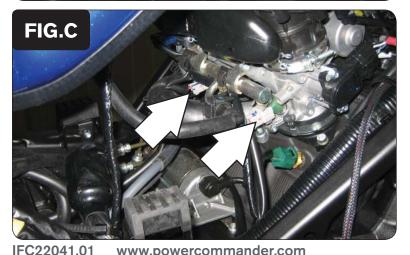

- Remove the seat. 1
- Remove both the left and right side panels. 2
- 3 Prop the front of the fuel tank up.
- Place the PCFC on the right side of the bike near the battery as shown in 4 Figure A.
- Attach the PCFC ground wire to the negative side of the battery as shown in 5 Figure A.
- 6 Using the stock zip tie, secure the PCFC harness to the main harness.
- Route the PCFC harness along the stock main 7 harness, under the frame tube, and to the throttle body as shown in Figure B.
- Locate the Throttle Position Sensor (TPS) 8 connector as shown in Figure B.

The TPS connector is located on the right side of the throttle bodies.

9 Using the supplied posi-tap, connect the grey wire from the PCFC to the stock white wire as shown in Figure B.

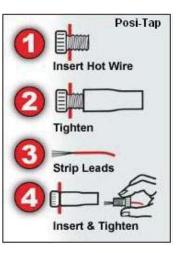

Using the stock zip tie, secure the PCFC harness to the main harness. 10

Unplug the stock wiring harness from each injector as shown in Figure C. 11

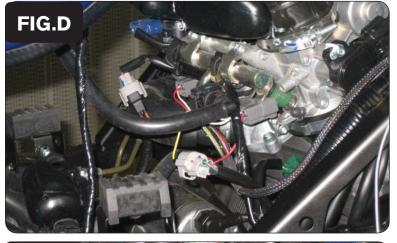

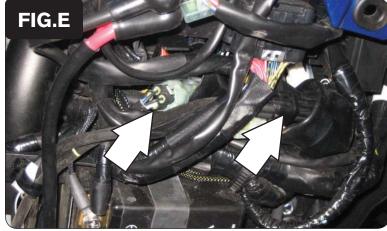

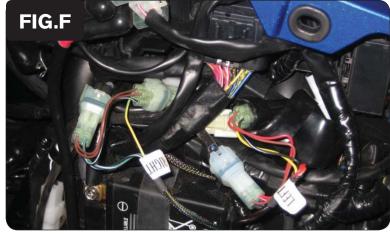

12 Attach the PCFC harness to the stock wiring harness and each injector as shown in Figure D.

PCFC orange wires connect to cylinder #1 (left).

13 Locate the stock O2 sensor connectors.

The stock O2 sensor connectors are on top of the battery and are hidden inside the black rubber boots.

The clear connector is for the right O2 sensor. The black connector is for the left O2 sensor.

- 14 Unplug the stock O2 connectors.
- 15 Attach the left and right labeled connectors from the PCFC harness to the stock O2 sensor connections as shown in Figure F.

Attach the connector labeled left to the stock black connector.

Attach the connector labeled right to the stock clear connector.

- 16 Replace the fuel tank.
- 17 Replace the left and right side panels.
- 18 Replace the seat.

IFC22041.01 www.powercommander.com

|       |                 | 0 | 2 | 5 | 10 | 15 | 20 | 40 | 60 | 80 | 100 | 7 |
|-------|-----------------|---|---|---|----|----|----|----|----|----|-----|---|
| FIG.G | 500             | 0 | 0 | 0 | 0  | 0  | 0  | 0  | 0  | 0  | 0   |   |
|       | 750             | 0 | 0 | 0 | 0  | 0  | 0  | 0  | 0  | 0  | 0   |   |
| ble   | 1000            | 0 | 0 | 0 | 0  | 0  | 0  | 0  | 0  | 0  | 0   |   |
| Die   | 1250            | 0 | 0 | 0 | 0  | 0  | 0  | 0  | 0  | 0  | 0   |   |
|       | 1500            | 0 | 0 | 0 | 0  | 0  | 0  | 0  | 0  | 0  | 0   |   |
|       | 1750            | 0 | 0 | 0 | 0  | 0  | 0  | 0  | 0  | 0  | 0   |   |
|       | 2000            | 0 | 0 | 0 | 0  | 0  | 0  | 0  | 0  | 0  | 0   |   |
|       | 2250            | 0 | 0 | 0 | 0  | 0  | 0  | 0  | 0  | 0  | 0   |   |
|       | 2500            | 0 | 0 | 0 | 0  | 0  | 0  | 0  | 0  | 0  | 0   |   |
|       | 2750            | 0 | 0 | 0 | 0  | 0  | 0  | 0  | 0  | 0  | 0   |   |
|       | 3000            | 0 | 0 | 0 | 0  | 0  | 0  | 0  | 0  | 0  | 0   |   |
|       | 3250            | 0 | 0 | 0 | 0  | 0  | 0  | 0  | 0  | 0  | 0   |   |
|       | 3500            | 0 | 0 | 0 | 0  | 0  | 0  | 0  | 0  | 0  | 0   |   |
|       | 3750            | 0 | 0 | 0 | 0  | 0  | 0  | 0  | 0  | 0  | 0   |   |
|       | 4000            | 0 | 0 | 0 | 0  | 0  | 0  | 0  | 0  | 0  | 0   |   |
|       | 4250            | 0 | 0 | 0 | 0  | 0  | 0  | 0  | 0  | 0  | 0   |   |
|       | 4500            | 0 | 0 | 0 | 0  | 0  | 0  | 0  | 0  | 0  | 0   |   |
|       | uiwiiii<br>5000 | 0 | 0 | 0 | 0  | 0  | 0  | 0  | 0  | 0  | 0   |   |
|       | 5000 <u>5</u>   | 0 | 0 | 0 | 0  | 0  | 0  | 0  | 0  | 0  | 0   |   |
|       | 5250            | 0 | 0 | 0 | 0  | 0  | 0  | 0  | 0  | 0  | 0   |   |
|       | 5500            | 0 | 0 | 0 | 0  | 0  | 0  | 0  | 0  | 0  | 0   |   |
|       | 5750            | 0 | 0 | 0 | 0  | 0  | 0  | 0  | 0  | 0  | 0   |   |

The PCFC for this model controls the stock closed loop area. This area is represented by the highlighted cells shown in Figure G. The PCFC is designed to achieve a target AFR of 13.6:1. You must retain your stock O2 sensors.

It is not recommended to alter the values in the highlighted area unless instructed to do so by a PCFC technician.